**User's Guide**

# **MagiCAD**®

### **MagiCAD for AutoCAD Installation Guide**

**Program version 2015.11 SR-1 Document revision 01**

MagiCAD® Copyright © 1998-2016 Progman Oy. All rights reserved. MagiCAD is a registered trademark of Progman Oy. AutoCAD is a registered trademark of Autodesk Inc. Windows is a registered trademark of Microsoft Corporation. All other product names are trademarks of their respective holders.

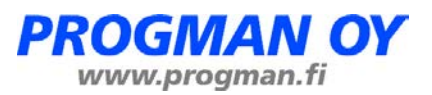

### **Contents**

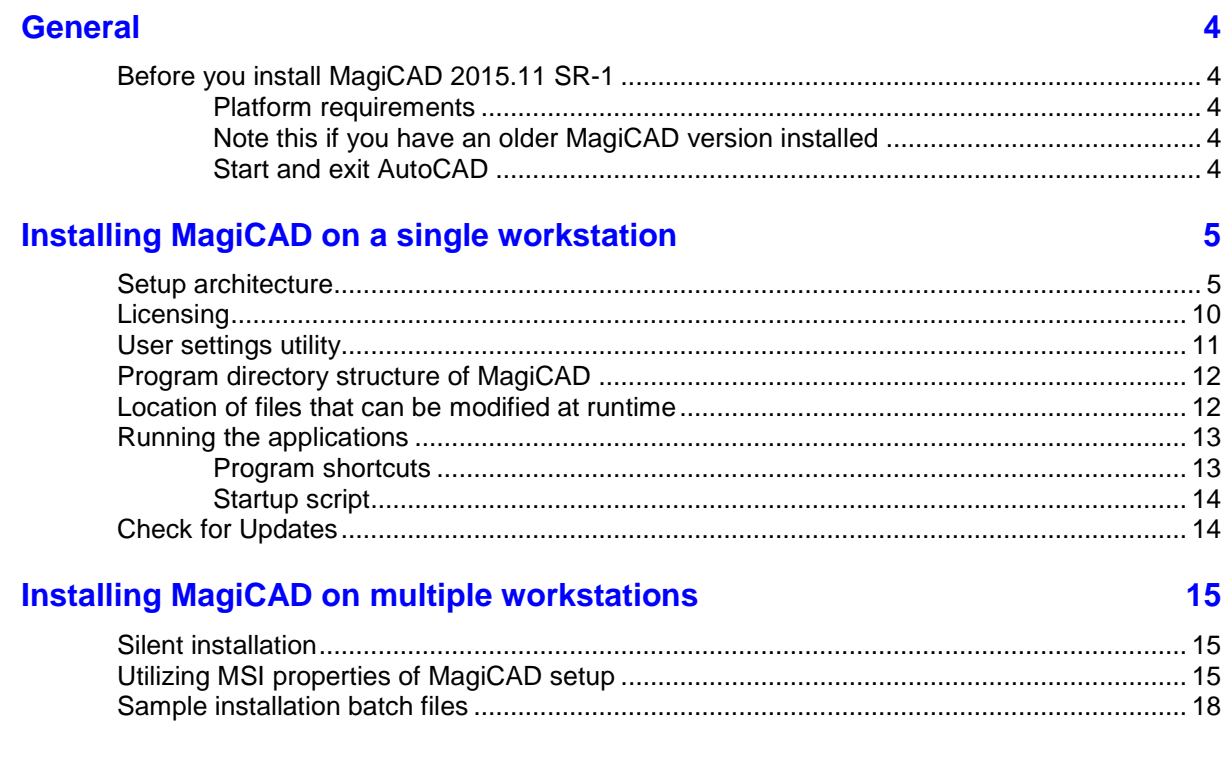

# **General**

### **Before you install MagiCAD 2015.11 SR-1**

#### **Platform requirements**

This program version supports AutoCAD from version 2012 to version 2016 and the corresponding versions of Architecture (Architectural Desktop) and MEP (Building Systems).

#### **Note this if you have an older MagiCAD version installed**

**It is recommended to uninstall older MagiCAD version before installing the new version.** It is, however, possible to upgrade an older version of MagiCAD to this version, if you do not change your AutoCAD version. If you intend to install the new version on another AutoCAD platform than the older version, you must first remove the old version of MagiCAD.

**If you change both AutoCAD and MagiCAD versions and intend to uninstall your older AutoCAD version, uninstall MagiCAD before you uninstall AutoCAD.**

Remember to back up all your important MagiCAD files before you uninstall your older MagiCAD versions or start installing MagiCAD.

Uninstall the old version(s) through the Control Panel (Add / Remove Programs).

**Remove also the License Management Utility and Check for Updates, as the installation process has changed and the utilities no longer have separate Add/Remove Programs items.**

#### **Start and exit AutoCAD**

To be able to create the necessary shortcuts and registry settings, Setup needs to determine which AutoCAD version MagiCAD will be installed on.

Before you start the setup program of MagiCAD, start and close the AutoCAD version on which you want to install MagiCAD. This way you can be sure that MagiCAD is installed on the right version of AutoCAD (AutoCAD saves the status of the most recent AutoCAD session in the registry, which MagiCAD Setup reads).

Alternatively, if you run MagiCAD Setup for several workstations on the network, you may prefer to deploy a setup where you have specified this version information in the installer's properties. In this case Setup uses these properties. For further information, see chapter ["Installing MagiCAD on multiple workstations"](#page-13-0).

# **Installing MagiCAD on a single workstation**

#### **Setup architecture**

This chapter describes a typical procedure of MagiCAD installation on a single workstation. In larger corporate networks also silent installations may be performed; in that case, see chapter "Installing MagiCAD on multiple [workstations"](#page-13-1) and contact the technical support if necessary.

Administrator privileges are required when running MagiCAD Setup.

The installer for a single workstation consists of several application setups:

- MagiCAD for AutoCAD
- MagiCAD Product Modeller
- License Management Utility
- Check for Updates

When you start the setup executable, the following dialogs are displayed:

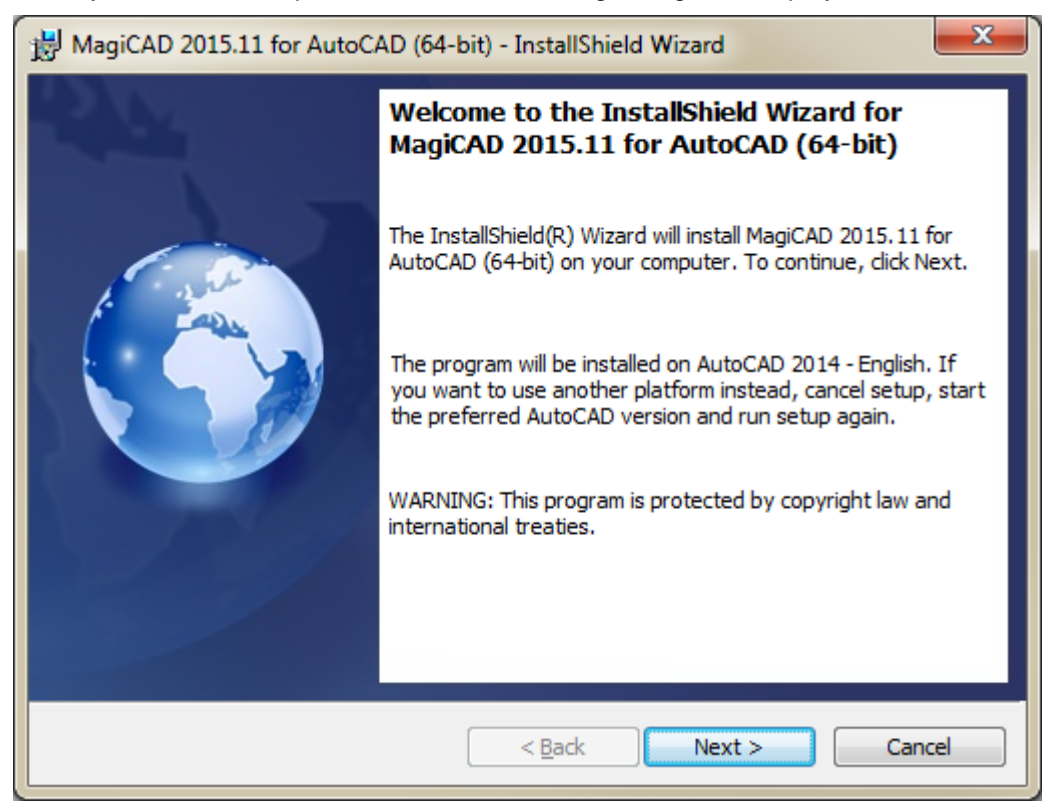

In the start dialog you can see the name of the platform on which MagiCAD will be installed. Click *Next* to continue.

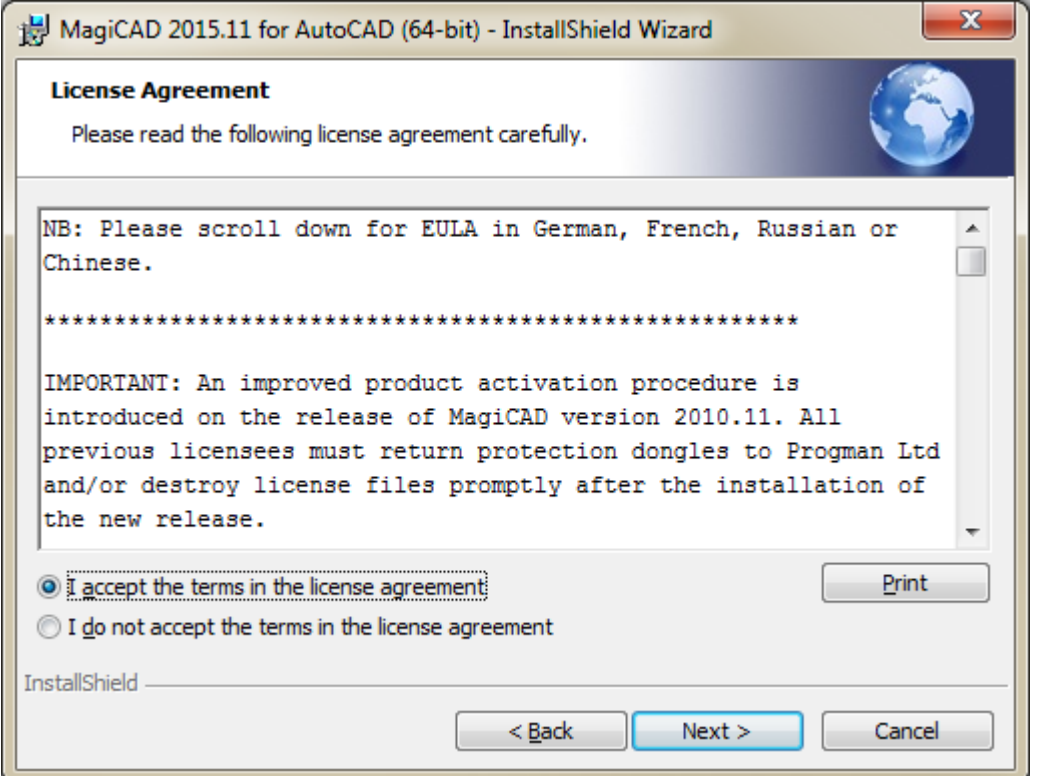

You must read and accept the license agreement to proceed with setup.

Next, select the **user interface language** of the program.

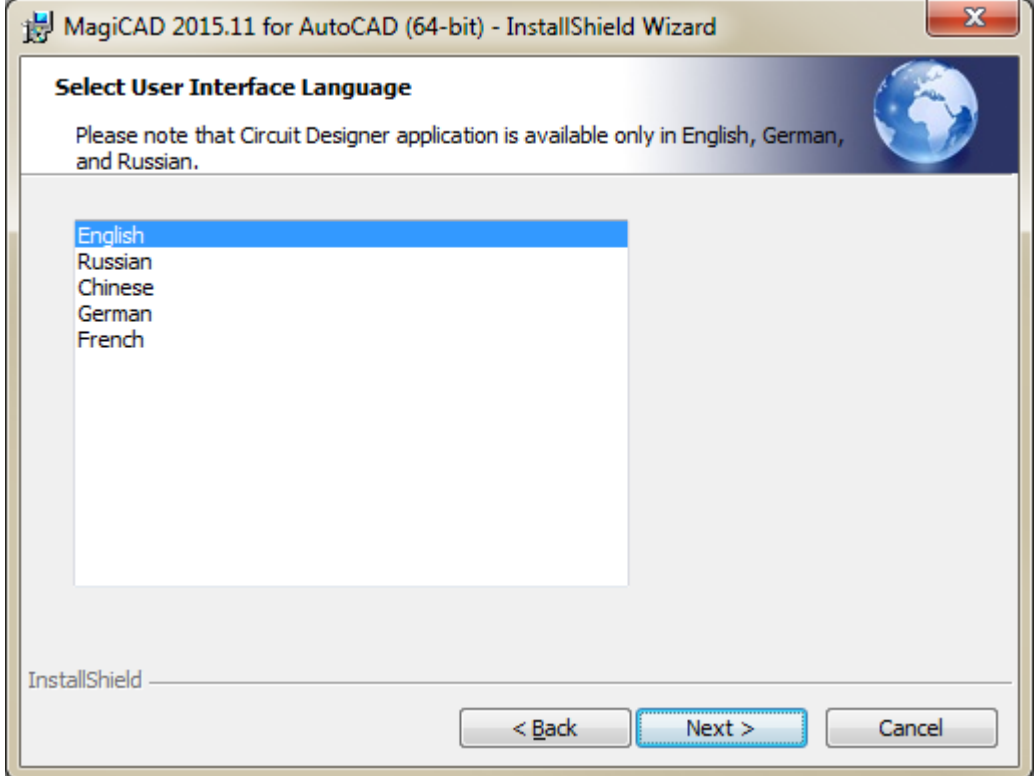

If you select Chinese as the user interface language, the program will load internet databases (product data) from a server that is located in China. You can, however, change this setting later in the user settings utility.

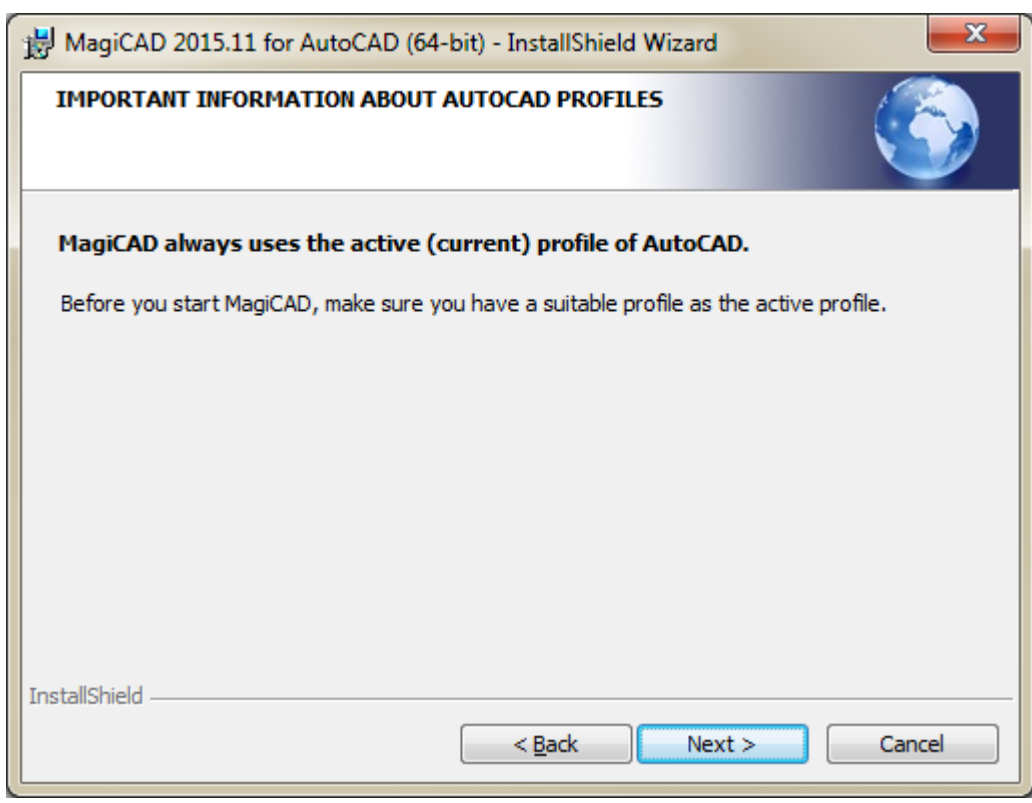

The next dialog contains information about AutoCAD profiles.

Select the **destination folder**. If you want to change the default folder, click *Change* and select the new folder.

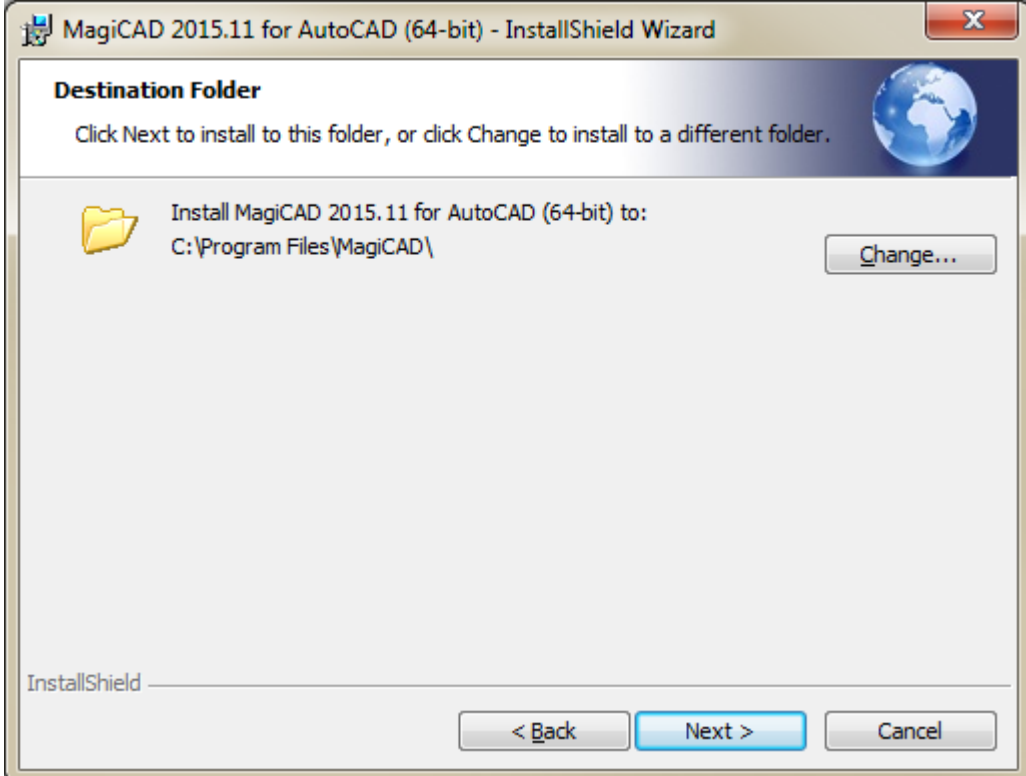

When the destination folder is what you prefer, click *Next*.

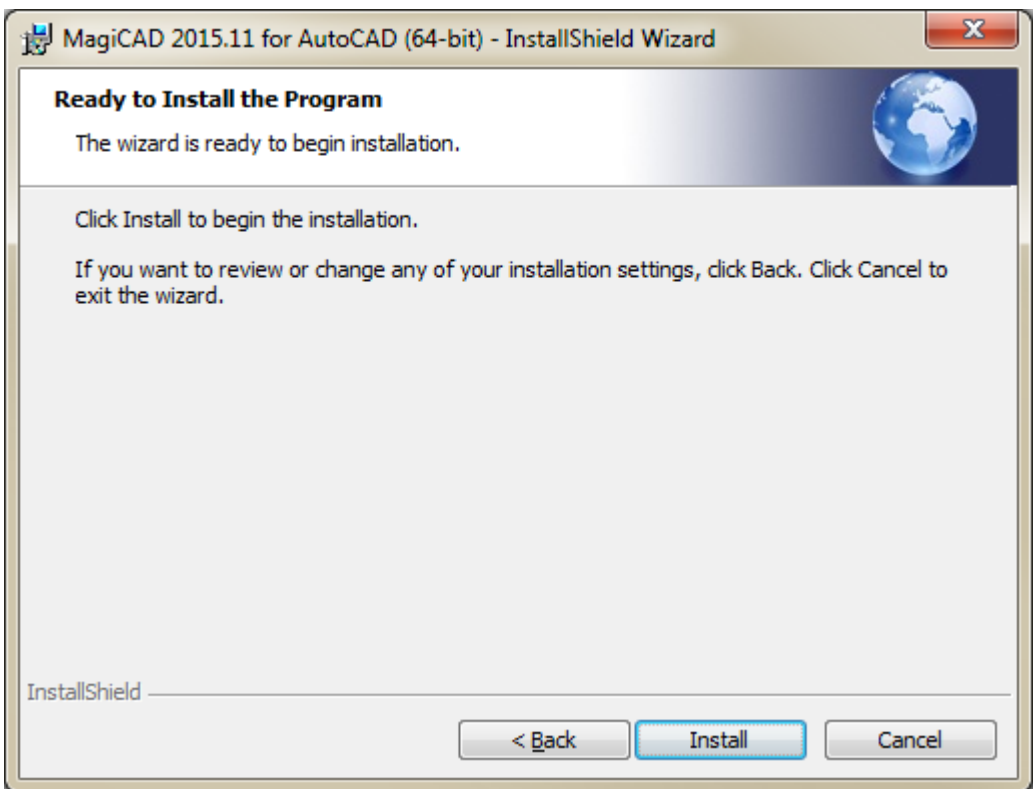

Click *Install* to continue. Setup then starts copying the files and making the necessary settings.

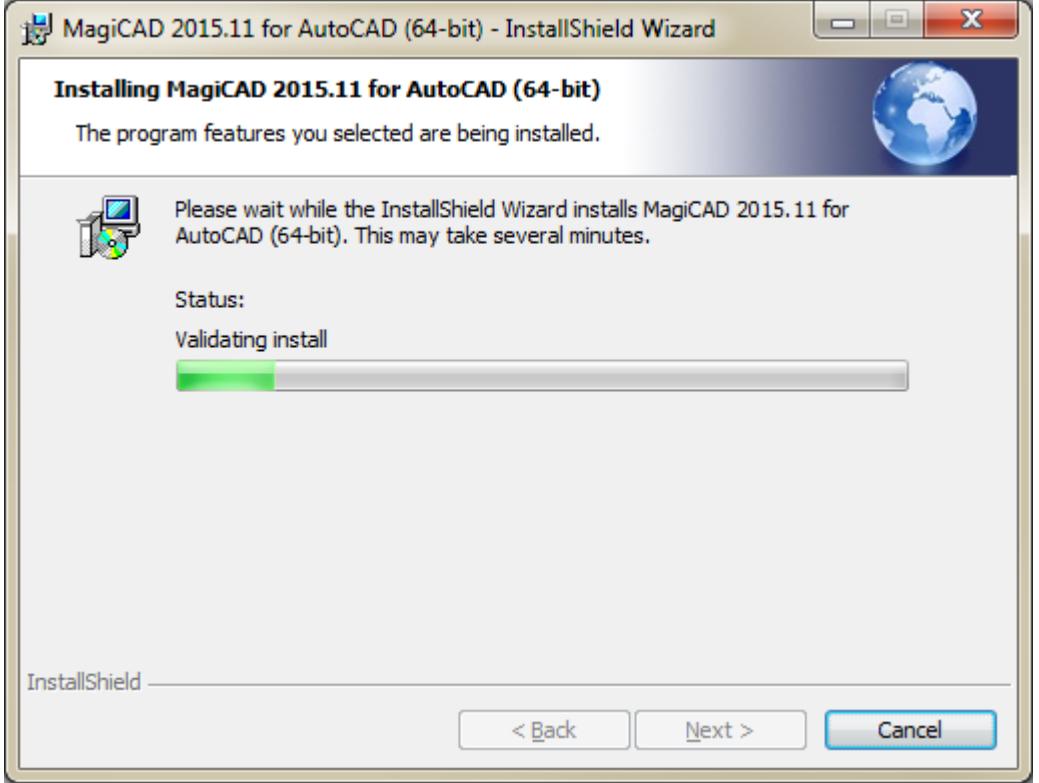

When MagiCAD is installed, the setup continues with installation of other applications.

![](_page_8_Picture_0.jpeg)

Click *Finish* to complete the setup.

When the setup is complete, **check that the program license is available**. Follow the instructions of license usage and activation in the next chapter ("Licensing").

### **Licensing**

MagiCAD can be used with two types of licenses:

**Stand-alone licenses**, which are activated to the workstation. Internet connection is required when the licenses are activated, but the program can be used while disconnected from the network if the licenses are activated.

#### **Network licenses**, which are on a network server.

If your company's IT administrator has enabled license borrowing, you can borrow the application licenses to be used while disconnected from the network.

Setting up a network license server is described in a separate document.

Both license types are managed at the workstation with the license management utility. The shortcut of the utility can be found on the "*MagiCAD >> Tools*" desktop folder.

![](_page_9_Picture_65.jpeg)

**If you have an earlier version of MagiCAD license (2015.4 or older) activated on your computer, you need to return the old license before you can activate the new license.** 

![](_page_9_Picture_66.jpeg)

Select the product and click the *Return* button.

### **User settings utility**

With this utility it is possible to change the user interface language and modify the path / template file settings for MagiCAD applications.

The available user interface languages are

- English, French, German and Russian for Circuit Designer
- English, French, German, Russian and Chinese for other applications

![](_page_10_Picture_71.jpeg)

The "User Settings" utility can be started any time after installation from its shortcut in *"MagiCAD / MagiCAD for AutoCAD – Utilities"* folder on the desktop. MagiCAD also checks if the settings are made for the current version, and if the user settings utility has not been run yet, starts the utility.

Note that if the end-user is different from the user who installed the program, the settings made during installation do not apply to the end-user. In this case, the end-user needs to run the utility.

See "Read Me First" document in the "MagiCAD for AutoCAD – Documentation" for more information about the user setting utility.

### **Program directory structure of MagiCAD**

The program executables are mainly installed to the directory that is selected in the setup program. All MagiCAD applications (*Heating & Piping and Ventilation*, *Electrical*, *Room, System Designer, Circuit Designer*, and *Product Modeller*) are installed in the same directory.

The program directory includes also the following subdirectories:

![](_page_11_Picture_141.jpeg)

License Management Utility is installed in *C:\Program Files\Common Files\MagiCAD Shared\License Management Utility*

Check for Updates is installed in *C:\Program Files\Common Files\MagiCAD Shared\CheckforUpdates*

#### **Location of files that can be modified at runtime**

In Windows 10, Windows 8 and Windows 7 the location is the following:

*C:\ProgramData\MagiCAD*

![](_page_11_Picture_142.jpeg)

### **Running the applications**

#### **Program shortcuts**

Setup program creates the application shortcuts under *MagiCAD* folder on the desktop and under *Start/Programs/MagiCAD* folder.

The following shortcuts are created by the setup program:

- MagiCAD for AutoCAD Demo Projects
- MagiCAD for AutoCAD Documentation
- MagiCAD for AutoCAD Utilities
- **N** Tools
- MagiCAD 2015.11 for AutoCAD

The "Tools" subfolder contains the following shortcuts:

FC License Management Utility

**FC** MagiCAD Product Modeller

The "MagiCAD for AutoCAD – Utilities" subfolder contains the User Settings utility and applications for maintaining MagiCAD projects without running MagiCAD.

- **FC** Edit Electrical Project
- Fe Edit HP&V Project
- **FC** Edit Room Project
- FC Edit System Designer Project
- **FC** MagiCAD User Settings

#### Command (target) at *MagiCAD 2015.11 for AutoCAD* shortcut has the following format:

```
"[PathofAutoCAD]\acad.exe" [AdditionalArguments] /p [Profile] /w [WorkspaceName] 
/b "[PathofMagiCAD]\[ScriptName]"
```
#### where

[PathofAutoCAD] is the full directory name of AutoCAD executable (acad.exe)

[AdditionalArguments] are the additional command line switches that you may wish to include in the startup (e.g. if you run MagiCAD on Architectural Desktop); see chapter "Installing MagiCAD on multiple workstations / Utilizing MSI properties" for further information

[Profile] is the AutoCAD profile that is selected for MagiCAD session (either a profile name or filename of an .arg file). "" means that MagiCAD uses the active (current) profile.

[WorkspaceName] is the AutoCAD workspace that is selected for MagiCAD session

[PathofMagiCAD] is the directory where MagiCAD applications are installed

[ScriptName] is the filename of the startup script; depends on AutoCAD version

For example, a shortcut for MagiCAD might have its target as follows:

"C:\Program Files\AutoCAD 2012\acad.exe" /p "MagiCAD" /w "" /b "D:\MagiCAD\magicad\_start\_r18.scr"

In this example, Architectural Desktop is run as AutoCAD (i.e. no additional command line switches are applied), *MagiCAD* profile is used, current workspace is used, and the startup script is run from the program directory D:\MagiCAD.

#### **Startup script**

MagiCAD startup script is loaded when the application is started with the shortcut. By default, the script loads the applications (loader .arx file). You can customize the startup script according to your preferences.

All MagiCAD applications (Heating&Piping, Sprinkler, Ventilation, Electrical, System Designer, Circuit Designer, and Room) are loaded when you start the program. Please note, however, that you can run only the applications for which you have a valid license.

#### <span id="page-13-0"></span>**Check for Updates**

You need an open internet connection to be able to use this function.

When you click the *Check for Updates* button in MagiCAD ribbon, a utility displaying the possible updates starts.

<span id="page-13-1"></span>![](_page_13_Picture_52.jpeg)

# **Installing MagiCAD on multiple workstations**

#### **Silent installation**

MagiCAD setup is carried out with Windows Installer technology. Installation can be customized with the help of certain properties, which reduces the amount of work when a large number of workstations are configured.

#### **Utilizing MSI properties of MagiCAD setup**

MagiCAD setup is carried out with Windows Installer technology. Installation can be customized with the help of certain properties, which reduces the amount of work when a large number of workstations are configured.

The properties can be affected e.g. with scripts or transforms.

Note that R19 refers to AutoCAD 2013 and 2014 (or vertical), whereas R18 refers to AutoCAD 2010…2012 (or vertical).

![](_page_14_Picture_169.jpeg)

![](_page_15_Picture_247.jpeg)

![](_page_16_Picture_215.jpeg)

### **Sample installation batch files**

msiexec /i "MagiCAD 2015.11\_SR-1 for\_AutoCAD (32-bit).msi" /qb INSTALL\_R20=0 INSTALL\_R19=0 INSTALL\_R18=1 ACAD\_REG\_R18\_VER1="R18.2" ACAD\_REG\_R18\_VER2="ACAD-A001:409"

This sample script installs the 32-bit version of MagiCAD on AutoCAD 2012. The setup batch installs MagiCAD applications and external utilities (License Management Utility, Check for Updates).

msiexec /i "MagiCAD\_2015.11\_SR-1 for\_AutoCAD (64-bit)" /qb INSTALL\_R20=0 INSTALL\_R19=1 INSTALL\_R18=0 ACAD\_REG\_R19\_VER1="R19.0" ACAD\_REG\_R19\_VER2="ACAD-B001:409" UI\_LANGUAGE=1539 INSTALL\_LMU=0 LICENSE\_SERVER="@server1"

This sample script installs the 64-bit version of MagiCAD on AutoCAD 2013 and the license management utility. The user interface language is Chinese. The program uses network licenses that are located in *server1* (no port number specified)*.* License Management Utility is not installed (the users cannot borrow licenses).